# Waipā ePlan User Guide

www.waipa.govt.nz/eplan

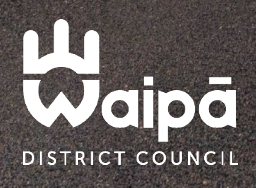

# WAIPĀ DISTRICT PLAN

### The Waipā District Plan is now available as an interactive ePlan!

The District Plan is a legal document prepared in accordance with the Resource Management Act 1991. It assigns zonings to all land within the Waipā district and identifies features such as landscapes, heritage and natural hazards which require special consideration.

Within each zone and feature, the Waipā District Plan sets out what land use and subdivision activities are permitted or require resource consent. It also sets out the requirements for each to ensure that adverse effects on people and/or the environment can be managed.

#### What is the Waipā ePlan?

The ePlan is a digital, interactive District Plan which provides you with easy access to the information you require, in both text and map form. Browse the full plan or use the property search to discover site specific information.

The use of internal links throughout the ePlan makes it easy to navigate between sections, view definitions and abbreviations, providing quicker and easier-tounderstand planning information.

To view the ePlan, visit [www.waipa.govt.nz/eplan](http://www.waipa.govt.nz/eplan)

# HOME SCREEN OVERVIEW

## HOW DO I START USING EPLAN?

From the ePlan home screen, you can choose to search for an address, browse a map of the entire Waipā district, or read the full District Plan documentation.

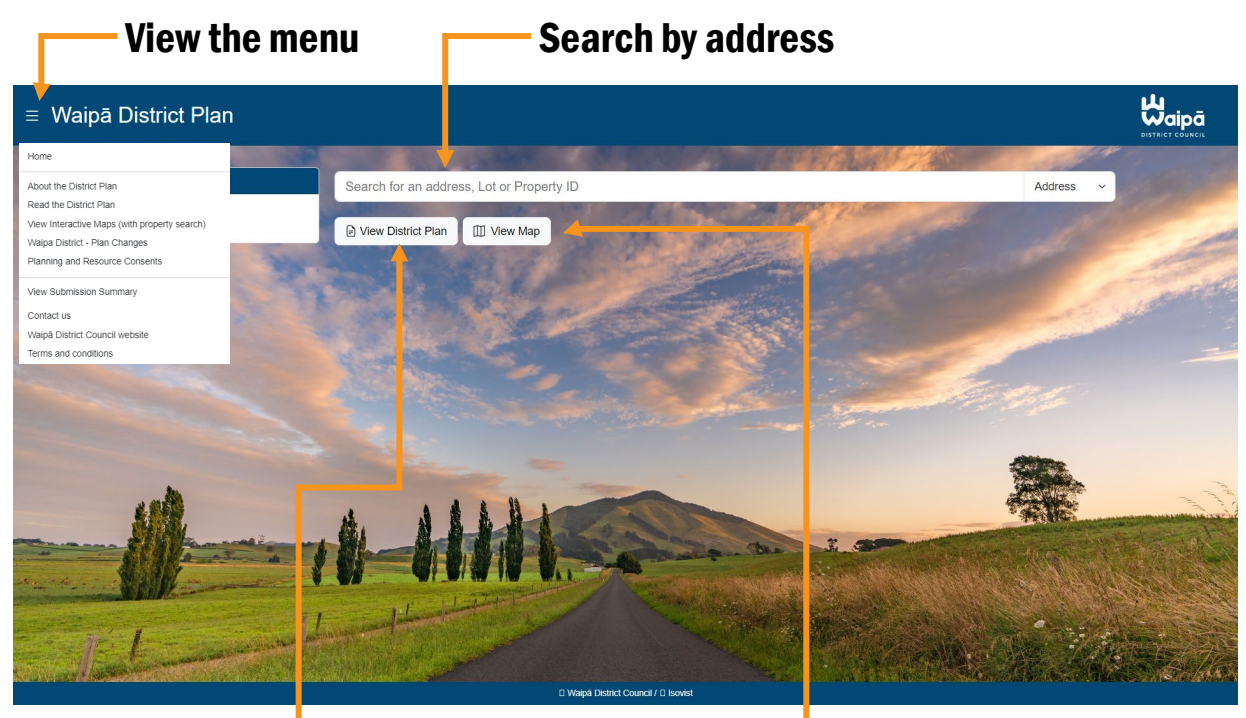

View the District Plan Browse the map

#### Search by Address

Start typing the address, Lot number or Property ID for the location you are interested in. As you type, a list of available addresses will appear allowing you to select the property you wish to view.

#### View the District Plan

Clicking on the View District Plan button will take you straight to the District Plan introduction page, providing you with information on what the Plan is and how to use it. You can also navigate directly to sections of interest using the left hand menu.

#### Browse the Map

This will bring up a map of the full Waipā District which you can then navigate around, zooming in and out, scrolling and turning information layers on and off.

#### View the Full Menu

The full menu provides links to the above functions as well as the option to view District Plan changes and information on Planning & Resource Consents.

# SEARCH BY ADDRESS

## WHAT WILL I SEE? WHAT CAN I DO?

If you searched for a specific address, that property will be highlighted in the centre of the screen. Site specific information is displayed in the left hand menu panel.

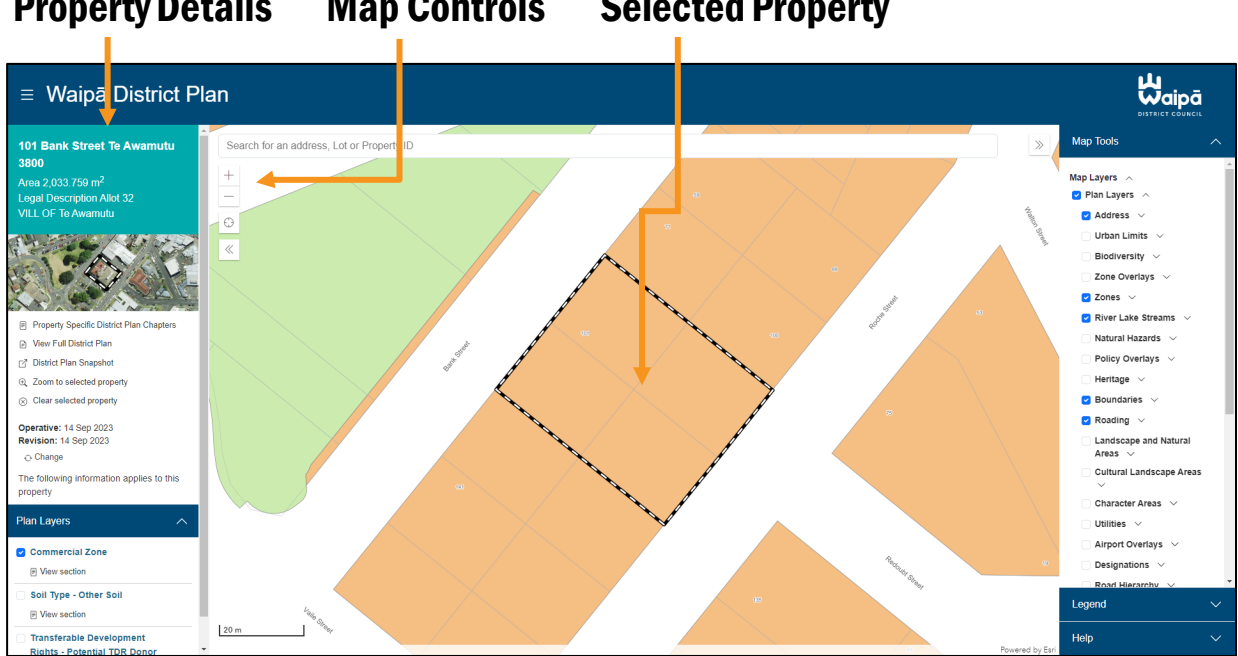

#### Property Details Map Controls Selected Property Map Controls

#### Property Details Panel

At the top of the panel, you'll see a summary of the property's address details, including address, size, and legal description. Below that, you'll find links to specific sections of the District Plan related to the property, as well as links to the full District Plan and the District Plan Snapshot tool.

Further down the panel, you'll find the Plan Layers section. By default, it displays the Planning Zone for your selected site and links to the corresponding District Plan section. You can also choose to view other relevant District Plan layers for the site by checking the boxes, with links to their respective plan sections.

#### Map Controls

These allow you to zoom in, zoom out, and find your location if you are connected via a smart device. You can move around the map by clicking & holding down your left mouse button.

#### Selected Property

The address you searched on will be shown in the middle of the screen surrounded by a dotted line. The selected address details will be displayed in the Property Details panel.

# MAP VIEW – VIEWABLE MAP LAYERS

## WHAT ARE MAP LAYERS?

In the right hand panel of the map view is a selectable list of map information layers. This allows you to toggle between different information layers and easily view solely the information you're interested in.

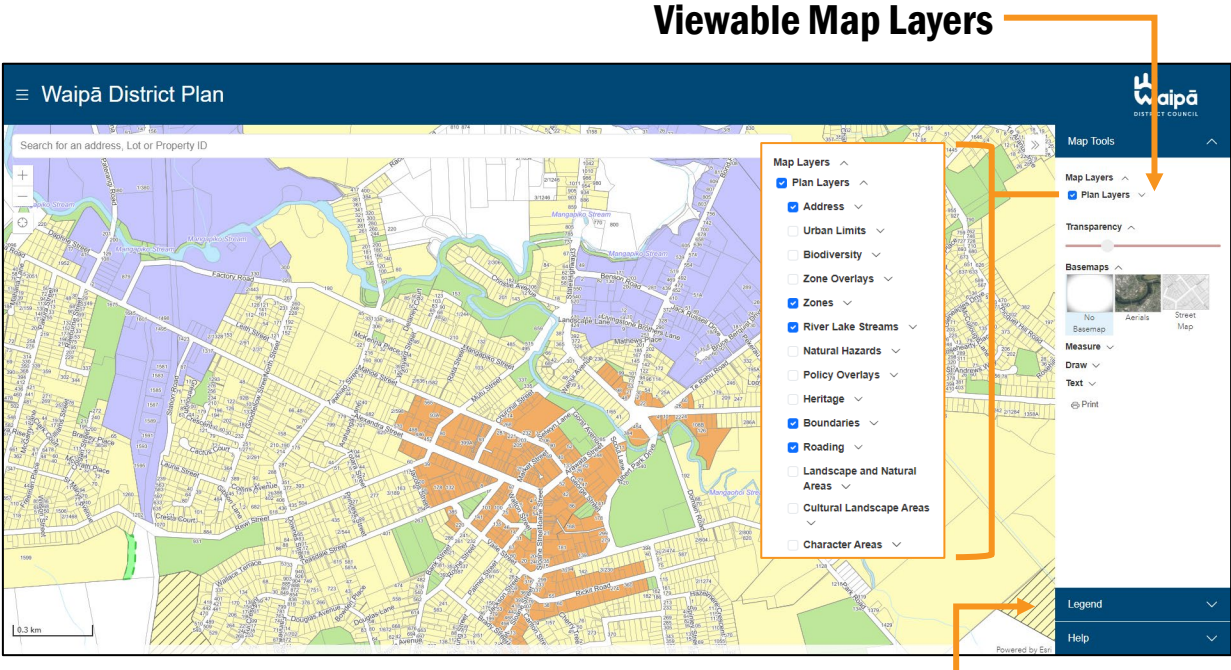

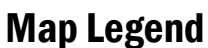

#### Expanding the Map Layers View

When you first visit the map view, the plan layers are collapsed. To view all available layer options, click on the down arrow beside the Plan Layers heading.

#### Selecting Layers

You can choose which items you wish to view on the map by ticking the selectable box beside their name. Layers at the top of the list will display over the top of lower layers, so if you are unable to clearly view the information you are looking for, try turning off all but the layer you are interested in.

Many of the layers also have sub-layers with more options to display or hide. Click on the down arrow icon beside the layer name to see all available options.

#### Other Map Tools

Transparency – this controls how much of the base layer is visible through the plan layers Basemaps - choose between aerial photos, street maps or no basemap by clicking your preferred option

Measure & Draw - these allow you to interact with the map. Full instructions are displayed on the screen when you select either option

# MAP VIEW – MAP LEGEND

## HOW DO I KNOW WHAT THE MAP IS SHOWING?

A map legend is a description, explanation, or table of symbols printed on a map or chart to help you understand or interpret the information being shown.

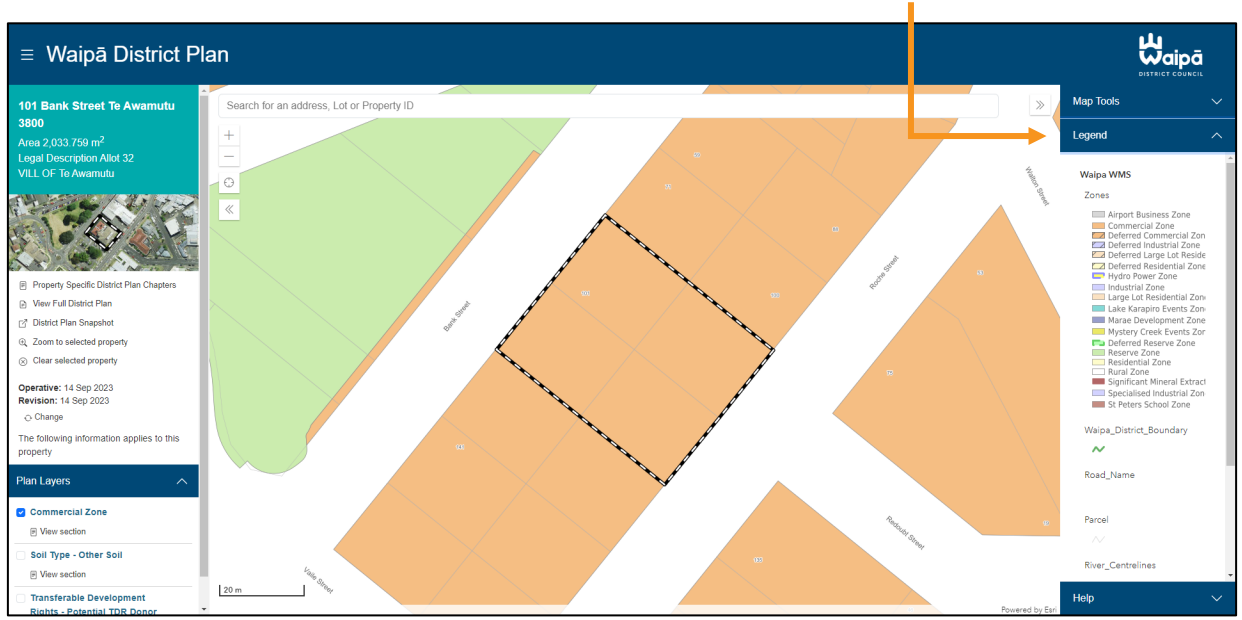

#### Map Legend

#### Expanding the Map Legend

To view the map legend, click on the Legend heading in the right hand panel to fully expand it.

#### How To Interpret the Legend

Each plan layer shown on the map is represented by a section in the legend. To identify an item, look for the corresponding colour, shape or pattern in the legend under the appropriate layer name.

#### More Information on Legend Items

To learn more about the zones or items displayed in the menu, click on the View Full District Plan option under the property details in the left hand Property Details panel, or select Read the District Plan from under the main menu in the top left corner of the site.

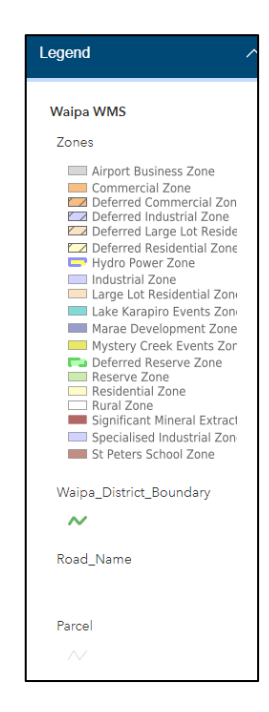

## HOW DO I NAVIGATE THE DISTRICT PLAN CHAPTERS?

Selecting the View Section option under any of the site-specific plan chapters will display the sections of the Plan relevant to that property.

#### Site Relevant Plan Chapters

#### Selected Plan Chapter

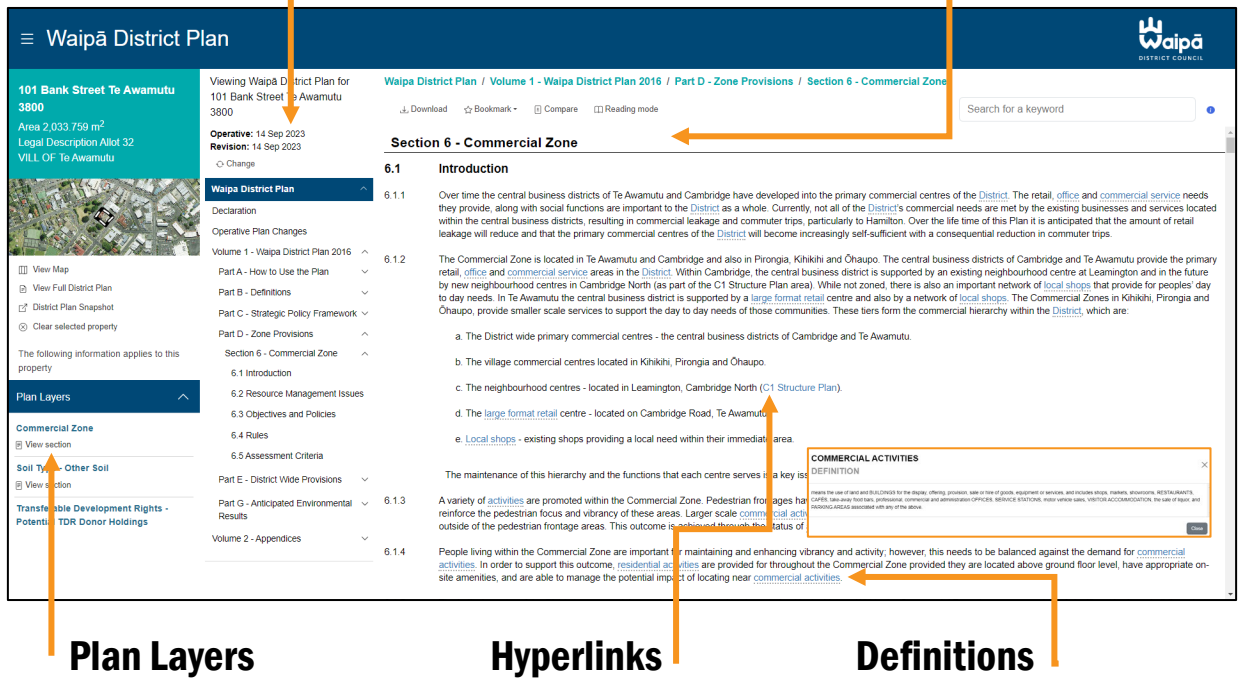

#### Site Relevant District Plan Chapters

All chapters of the District Plan that are relevant to the selected property are displayed in this menu column. To navigate to another section, click on the Volume, Part or Section headings to expand the options within, then click on the section header to open it in the main display screen.

#### Selected Plan Chapter

This main screen displays the relevant chapter of the District Plan. You can search within the text by using the keyword search box in the top right corner of the screen, or scroll through the text manually.

#### Clickable Definition Links

Definitions are available throughout the ePlan text and can be identified by their blue underlined font. Clicking on a defined word will open a pop-up window with the definition explanation.

#### Hyperlinks

Where other sections or rules may be relevant, these are hyperlinked in blue font throughout the plan. To return to your original section, just use the back button on your browser.

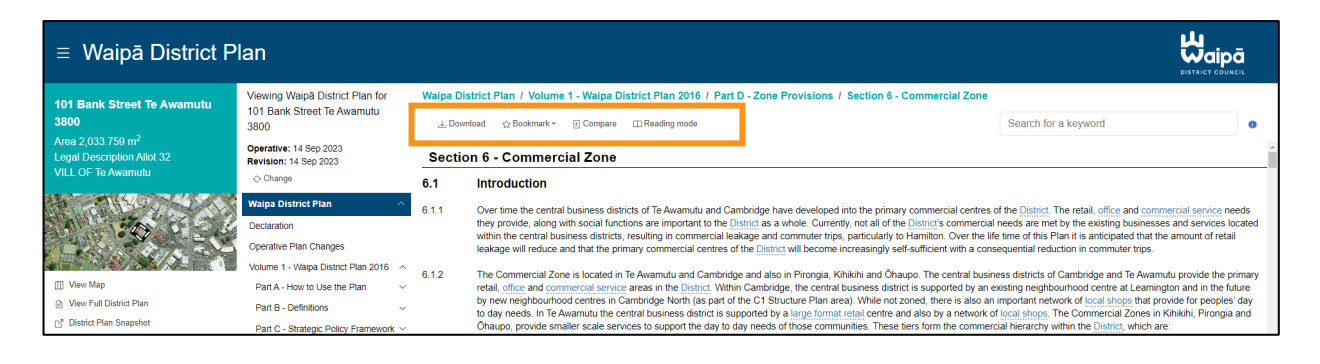

Within the District Plan view, you also have access to a number of tools to assist you to more easily navigate and utilise the information in the plan. You can:

- Download download relevant plan sections in pdf format
- Bookmark create a browser bookmark or share a link to the current plan view
- Compare compare the Operative District Plan to prior versions

Reading Mode - view the plan content in a more compact format

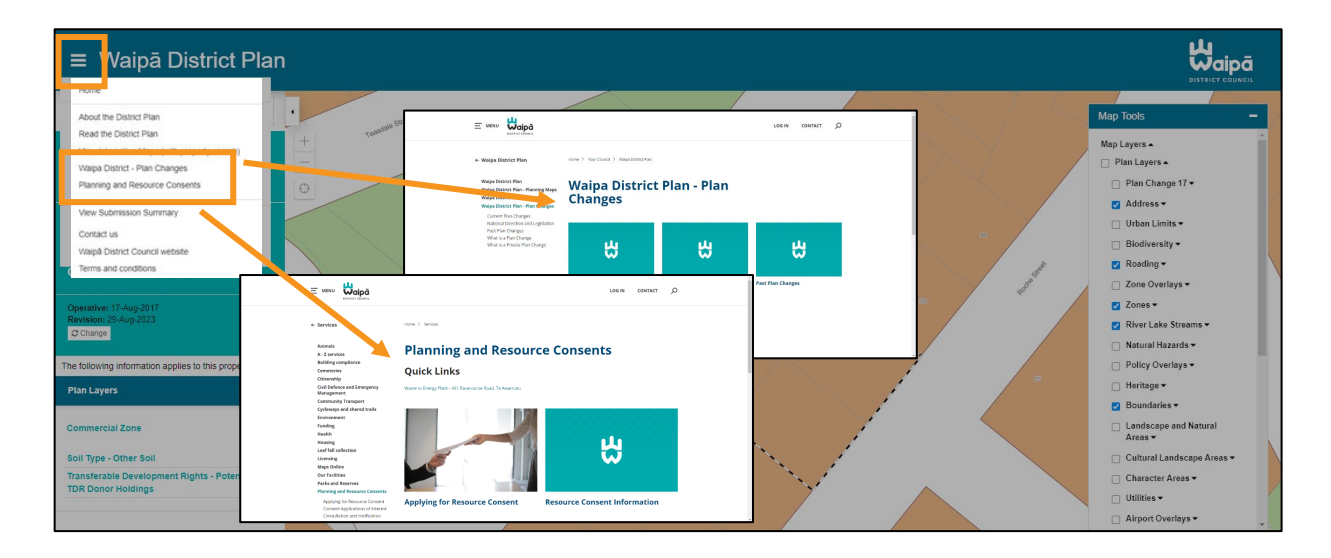

The main menu, accessible from any ePlan page, offers quick links to the full District Plan document, interactive maps, and well as links to the Waipā District Council website with information on plan changes as well as planning and resource consent information.

## WHERE CAN I ACCESS HELP?

For guidance on using the map viewer functionality, advice can be found by clicking on the **Help** option at the bottom of the right hand panel on any map view screen.

For any other queries regarding the District Plan, please contact the Waipā District Plan team.